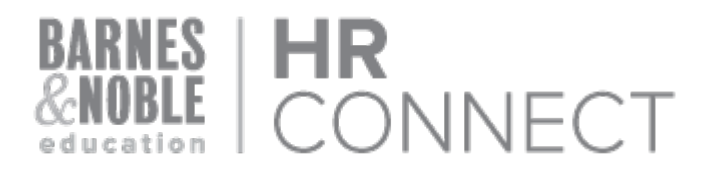

### **HR CONNECT AUTHENTICATION AND LOGIN – STORE EMPLOYEES**

- 1. Navigate to www.HRconnect4bned.com.
- 2. Reach the Barnes & Noble College ADFS Login Page
- 3. Enter user name:
	- a. **Corp\SXXXXXXXXX**(S followed by your 9 digit ID). DO NOT ATTEMPT TO LOGIN USING AN EMAIL ADDRESS. You must enter as shown with Corp and the slash.
	- b. NOTE: the required slash is located above the enter key
- 4. Password
	- a. If you have set an accelerator password, that is your password. If you have not yet created a password, go to (b) below.
	- b. New Users (newly hired and have never set an accelerator password): WelcomeXXXX (where xxxx is the last 4 digits of your SS #)
	- c. If you are unable to get past this page and get a message indicating that your user name or password is incorrect, reset your password using the Self Service Password Reset Utility (see below). Once you have completed that process, begin again.
- 5. You should reach the Ulti Authentication Page. Provide requested data (birthday, employee ID and last name). **Note: birthday must be formatted MM/DD/YYYY (including the slashes).**
- 6. Review on screen message and access your email for confirmation. The email address will be the one that you used when completing Onboarding Paperwork or that you have identified as your Primary email. If you do not see the email almost immediately, check your Spam/Junk folder.
- 7. Click the link in the email. You should be brought to the HR Connect Home Page. Your name will appear on the top left and the logout link will be on the top right.

#### **IMPORTANT SECURITY NOTES:**

**1. After logging out from HR Connect, close the browser to prevent anyone else from reopening your session and accessing your personal information or that of your team.** 

**2. If you are a new user, logging in with the default password, you should update your password once you have completed the authentication process. To change your password, access the Self Service Password Reset ("SSPR") site at<https://idm.bncollege.com/sspr/public/> and reset your password to one that you will remember but is hard for others to guess. Password must be a minimum of 8 characters and must contain at least 1 letter and one number.** 

#### **Future logins:**

Navigate to www.hrconnect4bned.com

Enter your credentials on the Barnes & Noble College ADFS Login page. Remember to preface your user name with Corp\

You will be automatically logged in to HR Connect and brought to the Home Page

# **Self Service Password Reset ("SSPR")**

This SSPR system controls passwords for a variety of store systems, including but not limited to Accelerator and HR Connect. If you get a message that your user name or password is incorrect and you are certain that you have correctly entered your user name, following the instructions below to reset your password.

NOTE: User name for HR Connect is: Corp\S######### (where # is replaced with your 9 digit ID).

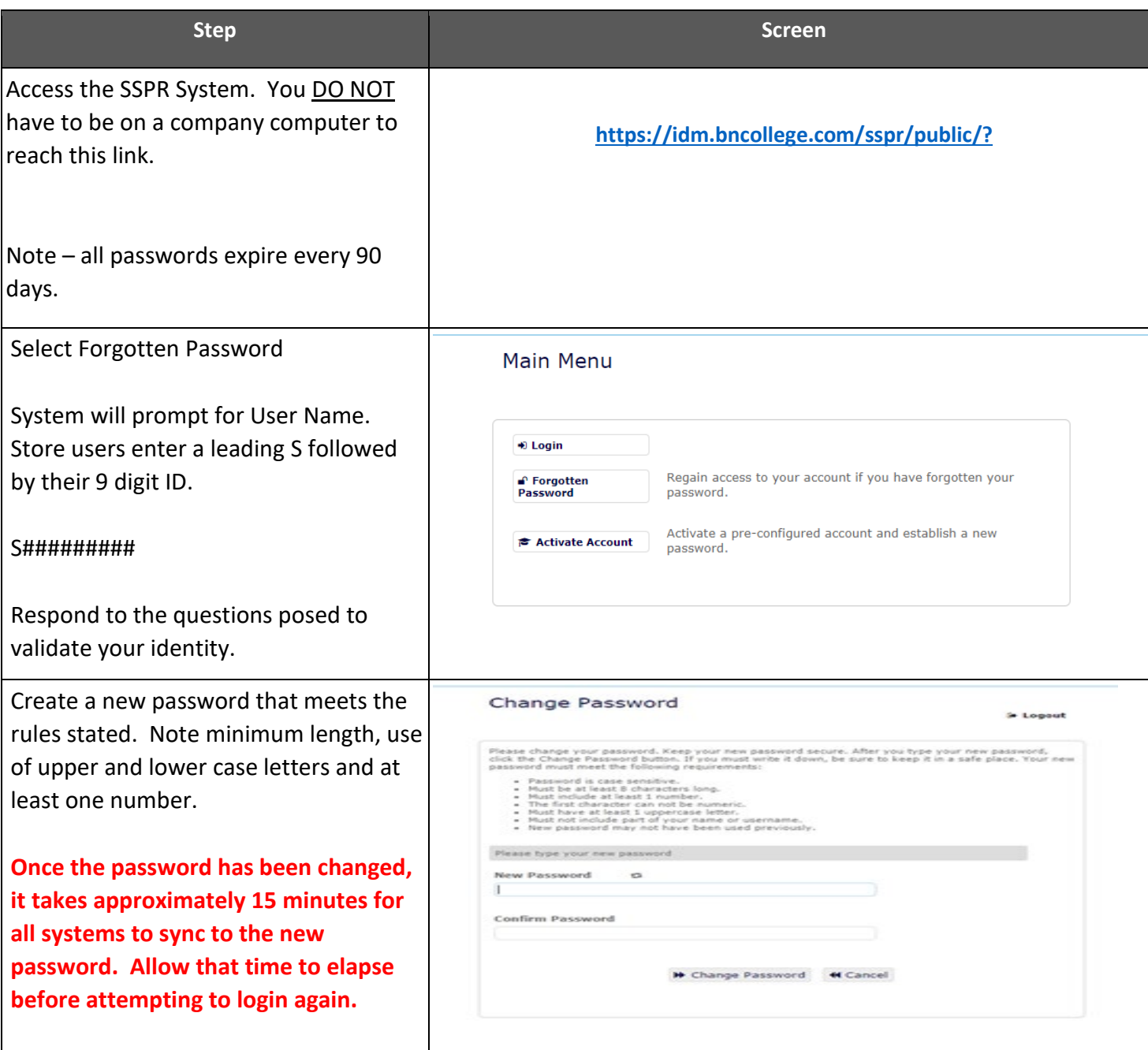

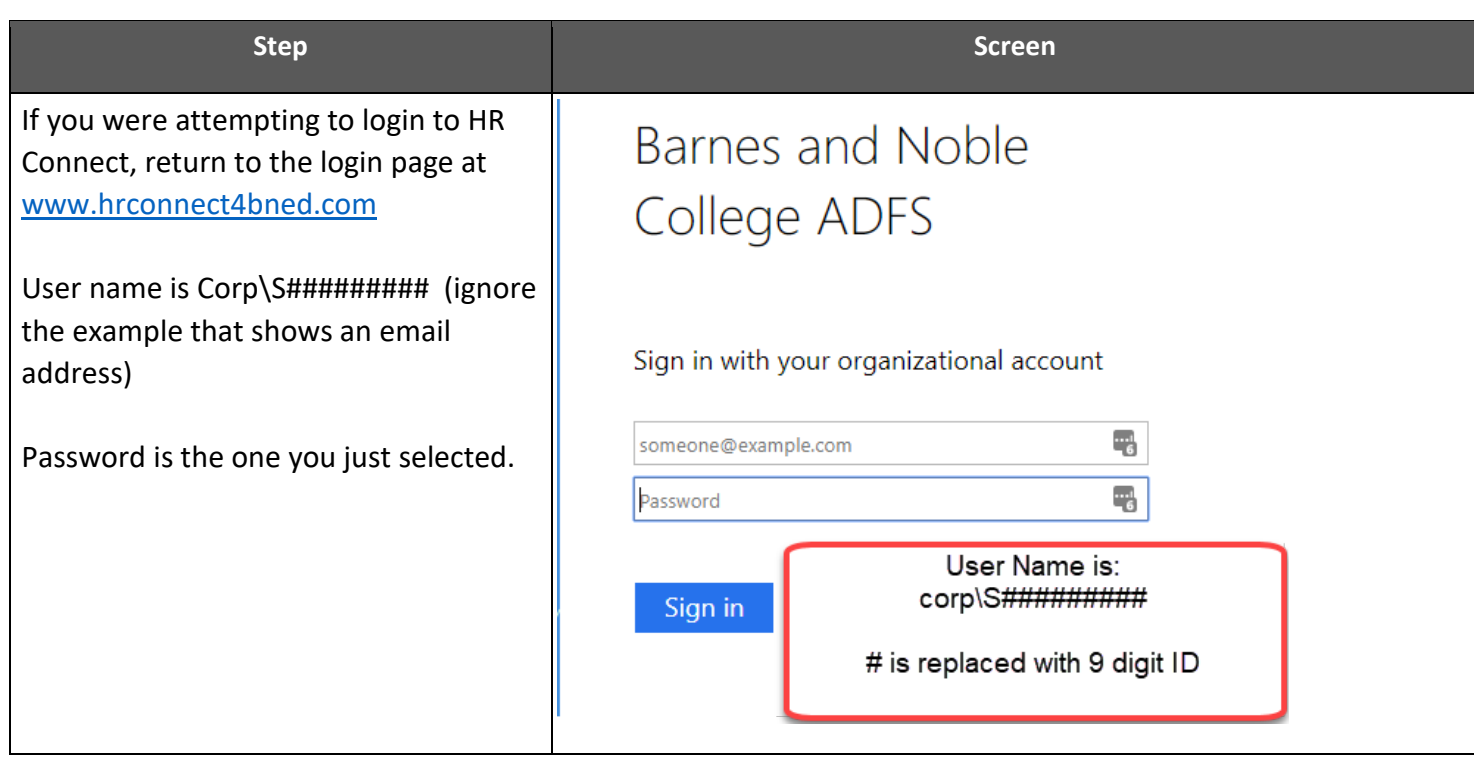

## **Resources/contact information**

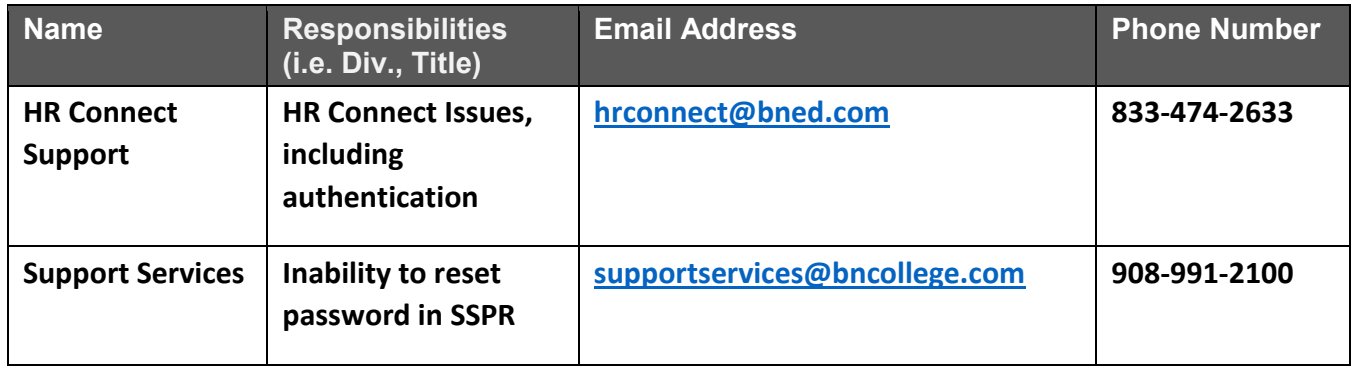